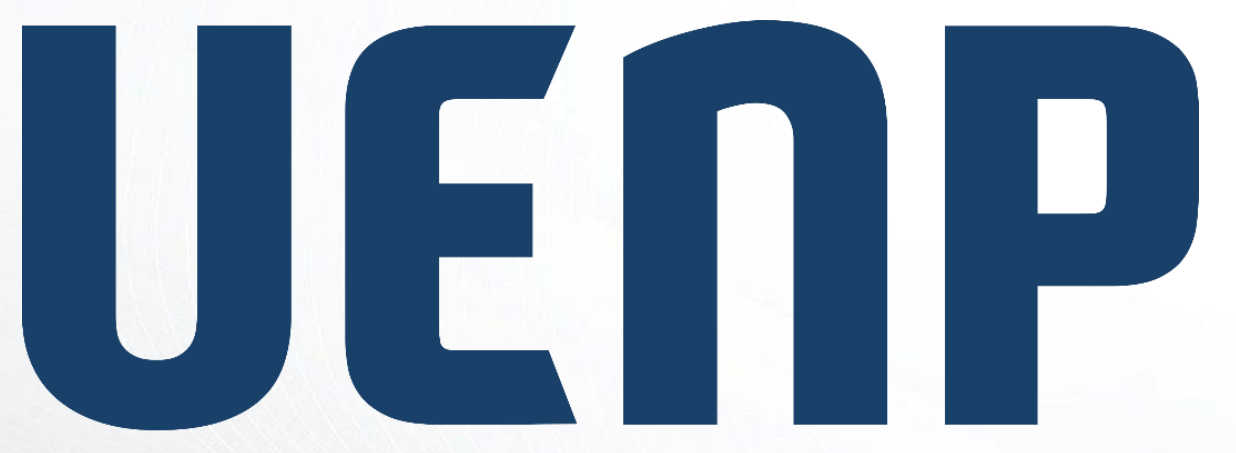

#### Universidade Estadual do Norte do Paraná

# ORIENTAÇÃO

suap

sistema unificado de

administração pública

# **CENTRAL DE SERVIÇOS**

#### Módulo Central de Serviços do SUAP

• **Central de Serviços** é um módulo do SUAP que permite abertura de chamados para vários setores dainstituição;

#### Acessando o sistema SUAP

**Acessando osistema** <https://suap.uenp.edu.br/>

Para acessar o sistema é necessário informar usuário e senha, em seguida clique no botão **Acessar**.

Usuário: **CPF** para servidores ou número de **RA** (**Matrícula) alunos** Senha: **Senha**

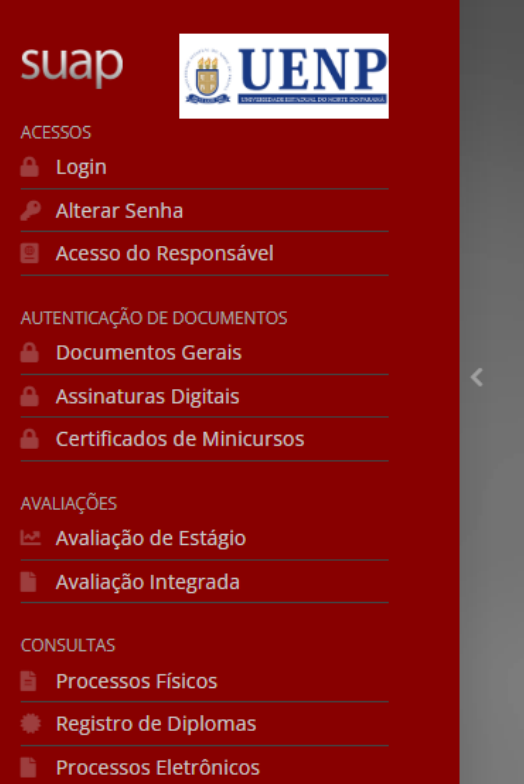

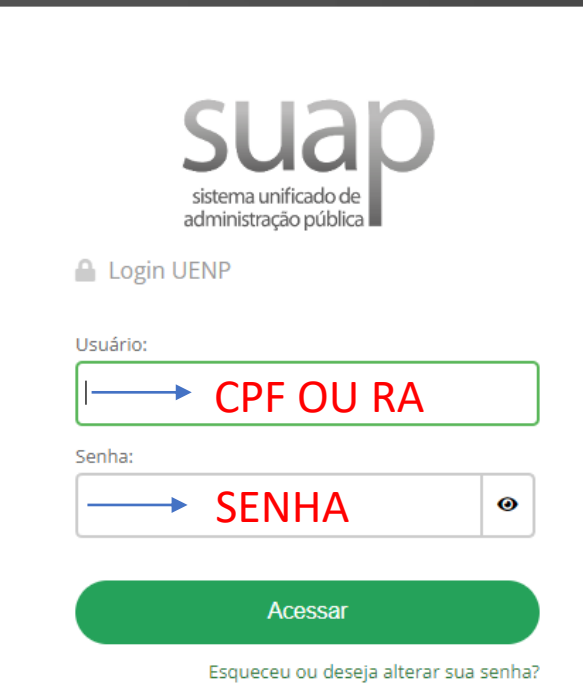

- 1. Acesse a opção **Central de**  Serviços no menulateral do SUAP;
- 2. Em seguida acesse a opção **Abrir Chamado**.

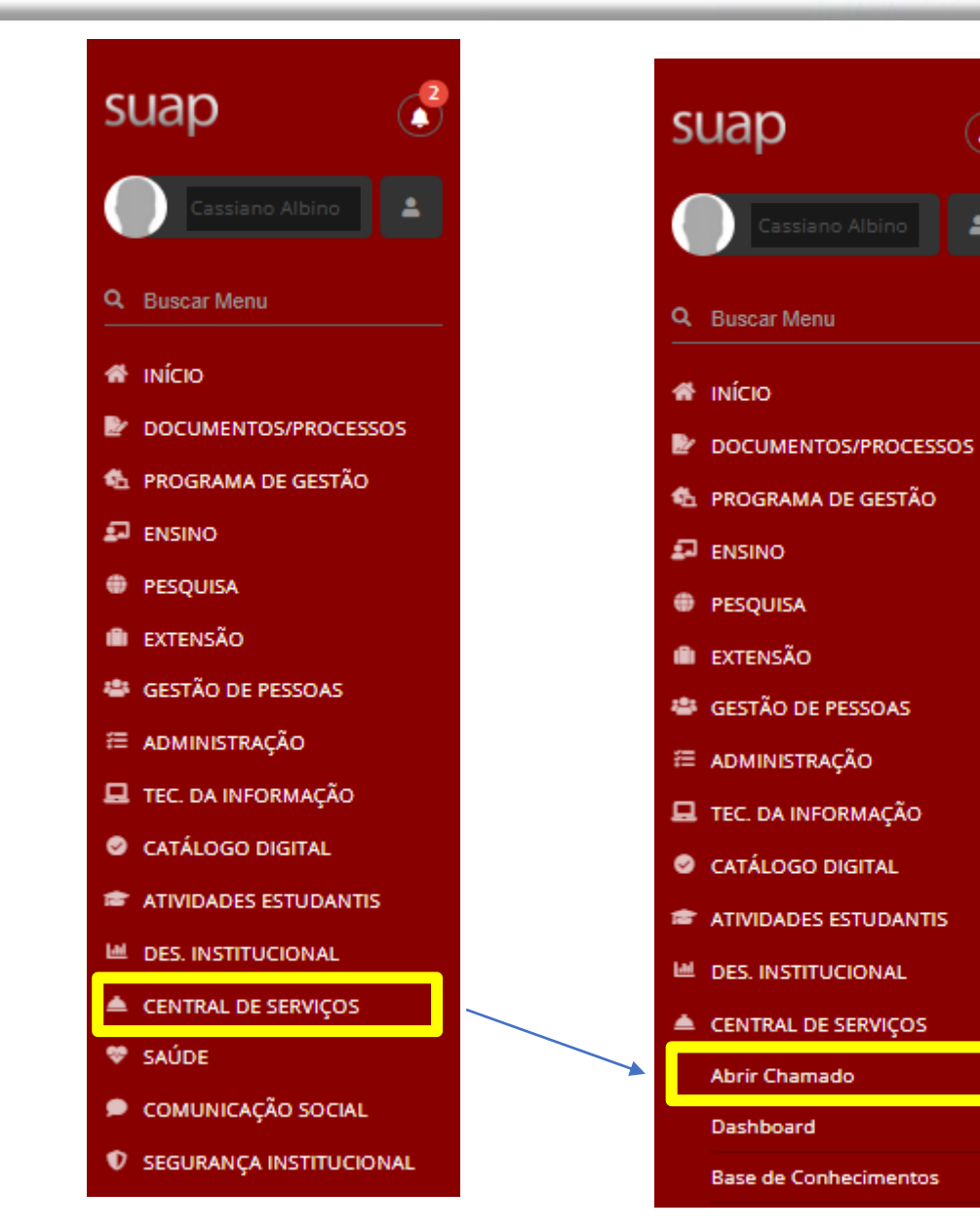

 $\widehat{\blacklozenge}$ 

#### • Escolha a área de serviço

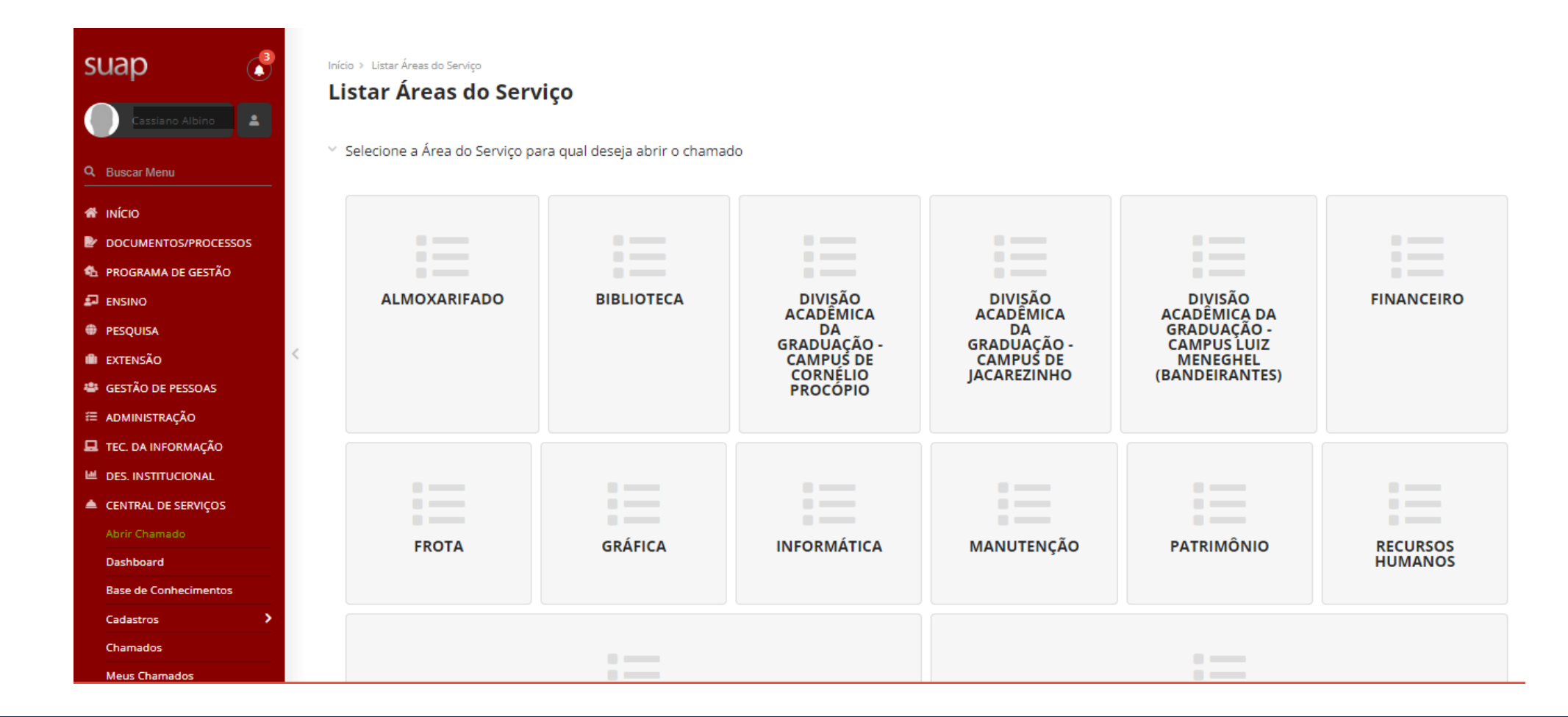

#### • Selecione a aba da categoria desejada e em seguida selecione o serviço.

![](_page_5_Picture_18.jpeg)

• É possível utilizar o campo de busca e digitar a opção desejada. O sistema exibe a lista de serviços disponíveis.

![](_page_6_Picture_20.jpeg)

- Preencha o campo **Descrição** com o máximo de informações possíveis sobre o seu problema;
- Preencha o campo **Interessado**
- O **Campus deve ser selecionado**;
- Alguns campos são opcionais.

![](_page_7_Picture_44.jpeg)

- O **centro de atendimento** é preenchido automaticamente, dependendo do serviço pode haver mais centros de atendimento;
- O **Meio de Abertura** vem selecionado por padrão **Interface Web** ;
- E possível indicar **outros interessados** no chamado além da opção **enviar cópia de abertura desse chamado para os demais interessados**.

![](_page_8_Picture_64.jpeg)

- Para alguns tipos de serviço o sistema permite o anexo de até 3 arquivos.
- Finalize a abertura do chamado clicando em **Confirmar**.

![](_page_9_Picture_30.jpeg)

### Informações do Chamado Aberto

- Após confirmado o sistema mostra as informações do chamado;
- Caso precise secomunicar como atendente do seu chamado é possível **adicionar comentários** na linha do tempo.
- O menu lateral a direita mostra informações gerais sobre o chamado aberto.

![](_page_10_Picture_48.jpeg)

### Acompanhamento de Chamados Abertos

- Para acompanhamento dos chamados abertos na Central de Serviços acesse a opção **Meus Chamados** no menu lateral.
- É possível usar os filtros para encontrar determinado chamado;
- Para visualizar clique no chamado desejado.

![](_page_11_Picture_53.jpeg)

E CENTRAL DE SERVIÇOS

#### Reabrir chamado

• Quando o atendente muda o status do chamado para Resolvido o usuário tem opção de reabrir o chamado informando o motivo para a reabertura.

Início » Meus Chamados » Alterar Situação para Reaberto Alterar Situação para Reaberto

![](_page_12_Picture_30.jpeg)

Salvar

#### Fechar Chamado

• Caso o usuário escolha a opção **Fechar Chamado**o sistema solicita uma nota para o atendimento (1 a 5 estrelas) e um comentário opcional.

Início > Meus Chamados > Fechar Chamado

![](_page_13_Picture_3.jpeg)

![](_page_13_Picture_30.jpeg)

**Enviar** 

![](_page_14_Picture_0.jpeg)

- Central de Serviços-IFRN
- · Módulo Central de Serviços UENP

#### NTI- Núcleo de Tecnologia da Informação [nti@uenp.edu.br](mailto:nti@uenp.edu.br)

Última atualização: 11/09/2023 **Ver. 1.0**